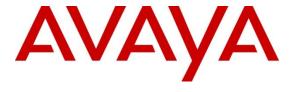

# Avaya Solution & Interoperability Test Lab

Application Notes for Calabrio Call Recording and Quality Management with Avaya Aura® Communication Manager R6.2 and Avaya Aura® Application Enablement Services R6.2 – Issue 1.0

## **Abstract**

These Application Notes describe the configuration steps required for the Calabrio Call Recording and Quality Management solution to interoperate with Avaya Aura® Communication Manager R6.2 and Avaya Aura® Application Enablement Services R6.2.

Calabrio Call Recording and Quality Management (CRQM) uses the Avaya Aura® Application Enablement Services JTAPI and Device, Media and Call Control (DMCC) services to capture real-time CTI data and RTP streams from Avaya Aura® Communication Manager to produce recordings of phone activity for agents and knowledge workers.

Information in these Application Notes has been obtained through DevConnect compliance testing and additional technical discussions. Testing was conducted via the DevConnect Program at the Avaya Solution and Interoperability Test Lab.

# 1. Introduction

Calabrio Call Recording and Quality Management (CRQM) is a contact center and knowledge worker oriented recording solution. Using the Avaya Aura® Application Enablement Services System Management Services (SMS), Device, Media and Call Control (DMCC), and JTAPI, the recorder is able to register with Avaya Aura® Communication Manager as an IP softphone and use various methods to capture audio from targeted agent's phone, with JTAPI providing call tagging data.

Before CRQM can start recording, it registers with Avaya Aura® Application Enablement Services, performs a SMS service query to obtain the list of agents and stations configured in Avaya Aura® Communication Manager. The administrator then associates this data with devices to be recorded by the recording application. The recording application uses a static assignment of Call Center agents, and Knowledge Workers, to the station to which they work with.

CRQM supports two types of recording methods. For stations that are administered with IP Softphone enabled in Avaya Aura® Communication Manager, CRQM registers with Avaya Aura® Communication Manager using the Independent Registration mode of the DMCC Multiple Registration service. Once DMCC registration is successfully completed, Avaya Aura® Communication Manager will send audio for all calls that originate or terminate on the registered stations to both the phone, and the recorder.

For stations that do not have IP Softphone enabled in Avaya Aura® Communication Manager, including all station types such as SIP, IP, Digital or analog, CRQM uses dedicated, virtual stations in Avaya Aura® Communication Manager to add to calls via the Single Step Conference JTAPI method.

To ensure call records stored in the database are as rich as possible, the application uses the JTAPI capabilities of Avaya Aura® Application Enablement Services to monitor the station activity. This occurs following successful DMCC registrations. If DMCC registration fails, the JTAPI associations are not requested by the application.

# 2. General Test Approach and Test Results

The compliance test focused on the ability for calls to be recorded. Calls were manually placed from the public switched telephone network (PSTN) directly to and from recorded devices, and to Agent IDs. For each recorded station in a call, there is one recording generated. Once a call is completed, the recordings are reviewed for their quality, completeness (number of recordings beginning to end, etc.), and accuracy of tagging information (owner, calling party, called party, etc).

# 2.1. Interoperability Compliance Testing

The compliance test validated the ability of CRQM to successfully record calls routed to and from Analog, Digital, and IP endpoints as well as softphone clients. Common call scenarios including hold/resume, mute/unmute, transfer, and conference as well as four types of codecs  $(G.711\mu,\,G.711A,\,G.729,\,G.729A)$  at Calabrio side were exercised during the test. Additional tests included the ability to monitor live calls and to record screen activity associated with a recorded station.

Additionally, serviceability testing was performed to confirm the ability for CRQM to recover from common outages such as network outages and server reboots.

## 2.2. Test Results

All test cases passed with two observations which are described below.

- For some transfer and conferencing tests, though all call legs were recorded, information for originating calling party (calling party number) was not recorded correctly.
- After Communication Manager was rebooted, some DMCC Multiple Registration endpoints were unregistered from Communication Manager. As a result, no subsequent recording could be done for those endpoints. Calabrio has provided a patch which re-registers such endpoints once they have handled a new call. The call that triggers the re-registration will not get recorded though.
- CRQM supports four types of codecs. However, only one is active at a time and a
  database command is required for a codec change. In addition, the codec used by CRQM
  needs to be included in the codec set configured at the Communication Manager side.
  Otherwise, no recording will be generated.

# 2.3. Support

Technical support on Calabrio CRQM can be obtained through the following:

- Phone: +1 (763) 592-4680 or +1 (800) 303-1248
- Web: http://calabrio.com/about-calabrio/services/
- Email: <u>calabriosupport@calabrio.com</u>

# 3. Reference Configuration

Figure 1 illustrates the compliance test configuration consisting of:

- Avaya Aura® Communication Manager R6.2
- Avaya Aura® Application Enablement Services R6.2
- Various IP, Digital, and analog endpoints
- Avaya one-X® Communicator and Avaya one-X® Agent softphones
- Calabrio CRQM server installed on a VMWare virtual machine

Calls routed to and from Communication Manager used PRI trunks to connect to the PSTN.

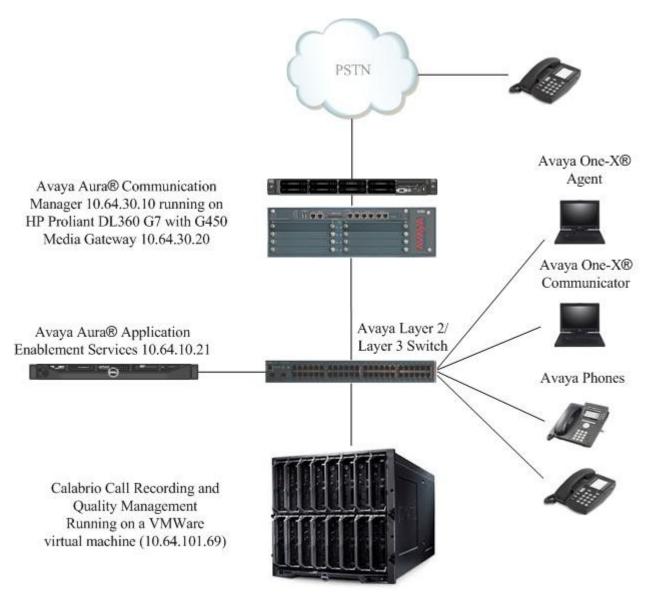

Figure 1 – Calabrio CRQM Compliance Test Configuration

# 4. Equipment and Software Validated

The following equipment and version were used in the reference configuration described above:

| Equipment/Software                                  | Version                   |  |
|-----------------------------------------------------|---------------------------|--|
| HP Proliant DL360 G7 Server (w/ G450) running Avaya | 6.2 (0.2.0.823.0) SP5     |  |
| Aura® Communication Manager                         | (patch 20396)             |  |
| Avaya G450 Media Gateway                            |                           |  |
| • MGP                                               | HW 1 FW 31.20.0           |  |
| • MM710AP (DS1)                                     | HW 04 FW 018              |  |
| • MM712AP (DCP)                                     | HW 07, FW 011             |  |
| • MM711AP (ANA)                                     | HW 27, FW 073             |  |
| Dell R610 Server running Avaya Aura® Application    | 6.2 (r6-2-0-18-0) Patch 1 |  |
| Enablement Services                                 |                           |  |
| Avaya 9600 Series IP Telephone                      | 3.1.5                     |  |
| • 9640 (H.323)                                      |                           |  |
| Avaya 96x1 Series IP Telephone                      | 6.2.2                     |  |
| • 9641 (H.323)                                      |                           |  |
| Avaya 2420 Digital Telephones                       | -                         |  |
| 2500 analog phone                                   | -                         |  |
| Desktop PC running Avaya One-X® Communicator        | 6.1.7                     |  |
| Desktop PC running Avaya One-X® Agent               | 2.5                       |  |
| Calabrio Recording and Quality Management running   | 9.1 SP1 ES1               |  |
| under Windows 2008 R2 Server on a VMWare virtual    |                           |  |
| machine                                             |                           |  |
| JTAPI/DMCC SDK                                      | 6.2                       |  |

# 5. Configure Avaya Aura® Communication Manager

This section provides the procedures for configuring Communication Manager. The procedures fall into the following areas:

- Verify Feature and License for the integration
- Administer Communication Manager System Features
- Administer IP Services for Application Enablement Services
- Administer Computer Telephony Integration (CTI) Link
- Add SMS User Account
- Verify Recorded Extensions
- Add Virtual Stations

All the configuration changes in this section for Communication Manager are performed through the System Access Terminal (SAT) interface. For more details on configuring Communication Manager, refer to the Avaya product documentation in **Section 10**.

|                                                                                                    | Desc                                                              | ription                                    |  |  |  |
|----------------------------------------------------------------------------------------------------|-------------------------------------------------------------------|--------------------------------------------|--|--|--|
| Ī                                                                                                    | Verify Feature and License for the integration                    |                                            |  |  |  |
|                                                                                                    | Enter the display system-parameters custo                         |                                            |  |  |  |
| Computer Telephony Adjunct Links is set to y. Applications that use Application                                                                              |                                                                   |                                            |  |  |  |
|                                                                                                    |                                                                   |                                            |  |  |  |
| Enablement Services JTAPI/TSAPI must have <b>Computer Telephony Adjunct Lin</b> enabled on Communication Manager. This Communication Manager feature entitle |                                                                   |                                            |  |  |  |
|                                                                                                    |                                                                   |                                            |  |  |  |
|                                                                                                    | is provided with each JTPAI/TSAPI license                         |                                            |  |  |  |
|                                                                                                    | activated in both the Communication Manag                         | ger and Application Enablement Services    |  |  |  |
|                                                                                                    | licenses. If this option is not set to y, contac                  | t the Avaya sales team or business partner |  |  |  |
|                                                                                                    | for a proper license file.                                        | 1                                          |  |  |  |
|                                                                                                    | r r                                                               |                                            |  |  |  |
| ſ                                                                                                    | display system-parameters customer-opti                           | ons Page 3 of                              |  |  |  |
| ľ                                                                                                    |                                                                   | L FEATURES                                 |  |  |  |
|                                                                                                    |                                                                   | 2 111 1 24                                 |  |  |  |
|                                                                                                    | Abbreviated Dialing Enhanced List? Access Security Gateway (ASG)? |                                            |  |  |  |
|                                                                                                    | Analog Trunk Incoming Call ID?                                    |                                            |  |  |  |
|                                                                                                    | A/D Grp/Sys List Dialing Start at 01?                             |                                            |  |  |  |
|                                                                                                    | Answer Supervision by Call Classifier?                            |                                            |  |  |  |
|                                                                                                    | ARS?                                                              | -                                          |  |  |  |
|                                                                                                    | ARS/AAR Partitioning?                                             | = = = = = = = = = = = = = = = = = = = =    |  |  |  |
|                                                                                                    | ARS/AAR Dialing without FAC?                                      |                                            |  |  |  |
|                                                                                                    | ASAI Link Core Capabilities?                                      | n DCS Call Coverage? y                     |  |  |  |
|                                                                                                    | ASAI Link Plus Capabilities?                                      |                                            |  |  |  |
|                                                                                                    | Async. Transfer Mode (ATM) PNC?                                   |                                            |  |  |  |
|                                                                                                    | Async. Transfer Mode (ATM) Trunking?                              |                                            |  |  |  |
|                                                                                                    | ATM WAN Spare Processor?                                          | _                                          |  |  |  |
| ŀ                                                                                                    | ATMS?                                                             | -                                          |  |  |  |
| ш                                                                                                    | Attendant Vectoring?                                              | ĭ                                          |  |  |  |

Description Step 2. **Administer Communication Manager System Features** Enter the change system-parameters features command and ensure that on page 5 Create Universal Call ID (UCID) is enabled and a relevant UCID Network Node ID (1 was used in the test) is defined. Also ensure that on page 13 that **Send UCID to ASAI** is set to y. CRQM relies on UCID to track complex calls (Transfers and Conferences). change system-parameters features 5 of 19 Page FEATURE-RELATED SYSTEM PARAMETERS SYSTEM PRINTER PARAMETERS Endpoint: Lines Per Page: 60 SYSTEM-WIDE PARAMETERS Switch Name: Emergency Extension Forwarding (min): 10 Enable Inter-Gateway Alternate Routing? n Enable Dial Plan Transparency in Survivable Mode? n COR to Use for DPT: station EC500 Routing in Survivable Mode: dpt-then-ec500 MALICIOUS CALL TRACE PARAMETERS Apply MCT Warning Tone? n MCT Voice Recorder Trunk Group: Delay Sending RELease (seconds): 0 SEND ALL CALLS OPTIONS Send All Calls Applies to: station Auto Inspect on Send All Calls? n Preserve previous AUX Work button states after deactivation? n UNIVERSAL CALL ID Create Universal Call ID (UCID)? y UCID Network Node ID: 1 change system-parameters features Page 13 of 19 FEATURE-RELATED SYSTEM PARAMETERS CALL CENTER MISCELLANEOUS Callr-info Display Timer (sec): 10 Clear Callr-info: next-call Allow Ringer-off with Auto-Answer? n Reporting for PC Non-Predictive Calls? n Agent/Caller Disconnect Tones? n Interruptible Aux Notification Timer (sec): 3 Zip Tone Burst for Callmaster Endpoints: double ASAI Copy ASAI UUI During Conference/Transfer? n Call Classification After Answer Supervision? n Send UCID to ASAI? y For ASAI Send DTMF Tone to Call Originator? y Send Connect Event to ASAI For Announcement Answer? n

## Description Step 3. **Administer IP-Services for Application Enablement Services** Add an IP-Services entry for Application Enablement Services as described below: Enter the **change ip-services** command. In the Service Type field, type AESVCS. In the **Enabled** field, type y. In the **Local Node** field, type the Node name **procr** for the Processor Ethernet Interface. In the Local Port field, use the default of 8765. Note that in installations using CLAN connectivity, each CLAN interface would require similar configuration. change ip-services 1 of Page IP SERVICES Enabled Service Local Local Remote Remote Type Node Port Node Port AESVCS 8765 On Page 4 of the IP Services form, enter the following values: In the AE Services Server field, type the host name of the Application Enablement Services server. In the **Password** field, type the same password to be administered on the Application Enablement Services server in Section 6, Step 1. In the **Enabled** field, type y. change ip-services Page 4 of AE Services Administration Server ID AE Services Password Enabled Status Server 1: aes6 tr1 xxxxx У

| Step | Description                                                                               |      |       |   |  |  |  |  |
|------|-------------------------------------------------------------------------------------------|------|-------|---|--|--|--|--|
| 4.   | Administer Computer Telephony Integration (CTI) Link                                      |      |       |   |  |  |  |  |
|      | Enter the add cti-link <link number=""/> command, where <link number=""/> is an available |      |       |   |  |  |  |  |
|      | CTI link number.                                                                          |      |       |   |  |  |  |  |
|      | • In the <b>Extension</b> field, type a valid station extension.                          |      |       |   |  |  |  |  |
|      | • In the <b>Type</b> field, type <b>ADJ-IP</b> .                                          |      |       |   |  |  |  |  |
|      | • In the Name field, type a descriptive name.                                             |      |       |   |  |  |  |  |
|      | in the ivalue nota, type a descriptive name.                                              |      |       |   |  |  |  |  |
|      | add cti-link 1                                                                            | Page | 1 of  | 3 |  |  |  |  |
|      | CTI LINK                                                                                  |      |       |   |  |  |  |  |
|      | CTI Link: 1                                                                               |      |       |   |  |  |  |  |
|      | Extension: 21900                                                                          |      |       |   |  |  |  |  |
|      | Type: ADJ-IP                                                                              |      | COR:  | 1 |  |  |  |  |
|      | Name: to AES 10 21                                                                        |      | COIX. | _ |  |  |  |  |
|      |                                                                                           |      |       |   |  |  |  |  |
|      |                                                                                           |      |       |   |  |  |  |  |

### 5. Add SMS User Account

CRQM uses the Application Enablement Services SMS interface to query for administered Stations and Agents for use in administering the application. A privileged user was used in this test; however, a local administrator would want to restrict the user account. This involves creating a user profile at the SAT, and then creating and assigning that user to the profile in the web admin pages. To illustrate, the add user-profile-by-category 31 command was used to create the profile used in the test as shown below. The Shell Access, Call Center B and Stations M fields were set to y.

```
add user-profile-by-category 31
                                                                   1 of 39
                                                             Page
                              USER PROFILE 31
User Profile Name: Calabrio SMS
      This Profile is Disabled? n
                                             Shell Access? y
Facility Test Call Notification? n Acknowledgement Required? n
                                    Extended Profile? n
    Grant Un-owned Permissions? n
                  Cat Enbl Name
Adjuncts A n Routing and Dial Plan J n
Security K n
Servers L n
            Name
                                                               Cat Enbl
               Call Center B y
                  Hardware D n
                                                       Stations M
                                                                    У
                Hospitality E
                              n
                                              System Parameters N
                      IP F
                              n
                                                   Translations O
                                                                    n
               Maintenance G n
                                                       Trunking P n
Measurements and Performance H
                                                          Usage Q n
                              n
              Remote Access I
                                                    User Access R
```

|   | Add SMS User Account (Continued)                                                                                                    |  |  |  |  |  |  |
|---|----------------------------------------------------------------------------------------------------|--|--|--|--|--|--|
|   | Aud SMS User Account (Continued)                                                                                                    |  |  |  |  |  |  |
|   | Read only access to Agents and Stations is required. Enter <b>r</b> - permissions for the <b>B</b> and                                           |  |  |  |  |  |  |
|   | •                                                                                                    |  |  |  |  |  |  |
|   | M Categories on the Set Permissions for Category: entry on the change                                                                            |  |  |  |  |  |  |
|   | <b>user-profile-by-category xx</b> form. This requires two separate transactions, so repeat for                                                  |  |  |  |  |  |  |
|   | each category.                                                                                                    |  |  |  |  |  |  |
|   |                                                                                                    |  |  |  |  |  |  |
|   | change user-profile-by-category 31 Page 3 of 3                                                                                                   |  |  |  |  |  |  |
|   | USER PROFILE BY CATEGORY 31                                                                                                    |  |  |  |  |  |  |
| - | Set Permissions For Category: B To: r- Set All Permissions To: '-'=no access 'r'=list, display, status 'w'=add, change, remove+r 'm'=maintenance |  |  |  |  |  |  |
| - | Name Cat Perm                                                                                                    |  |  |  |  |  |  |
| ı | agent B r-                                                                                                    |  |  |  |  |  |  |
| - | agent-loginID B r-                                                                                                    |  |  |  |  |  |  |
| ١ | announcements B r-                                                                                                    |  |  |  |  |  |  |
| ١ | bcms agent B r-                                                                                                    |  |  |  |  |  |  |
| ı | bcms skill/split B r-                                                                                                    |  |  |  |  |  |  |
| ١ | bcms summary agent B r-                                                                                                    |  |  |  |  |  |  |
| - | bcms summary skill/split B r-                                                                                                    |  |  |  |  |  |  |
| ١ | bcms summary trunk B r-                                                                                                    |  |  |  |  |  |  |
| - | bcms summary vdn B r-                                                                                                    |  |  |  |  |  |  |
|   | bcms system B r-                                                                                                    |  |  |  |  |  |  |
|   | bcms trunk B r-                                                                                                    |  |  |  |  |  |  |
| - | bcms vdn B r-                                                                                                    |  |  |  |  |  |  |
|   | best-service-routing B r-                                                                                                    |  |  |  |  |  |  |
|   | bcms-vustats loginIDs B r-                                                                                                    |  |  |  |  |  |  |
|   | crm-features B r-                                                                                                    |  |  |  |  |  |  |
|   |                                                                                                    |  |  |  |  |  |  |
| ı | change user-profile-by-category 31 Page 29 of 39                                                                                                 |  |  |  |  |  |  |
|   | USER PROFILE BY CATEGORY 31                                                                                                    |  |  |  |  |  |  |
| ı | Set Permissions For Category: M To: r- Set All Permissions To:                                                                                   |  |  |  |  |  |  |
| - | '-'=no access 'r'=list, display, status 'w'=add, change, remove+r 'm'=maintenance                                                                |  |  |  |  |  |  |
| ١ | Name Cat Perm                                                                                                    |  |  |  |  |  |  |
|   | ess L                                                                                                    |  |  |  |  |  |  |
|   | ess clusters L                                                                                                    |  |  |  |  |  |  |
|   | ess port-networks L                                                                                                    |  |  |  |  |  |  |
|   | lsp L                                                                                                    |  |  |  |  |  |  |
|   | remote-office L                                                                                                    |  |  |  |  |  |  |
| - | alias station M r-                                                                                                    |  |  |  |  |  |  |
| ١ | attendant M r-                                                                                                    |  |  |  |  |  |  |
| ١ | bridged-extensions M r-                                                                                                    |  |  |  |  |  |  |
| - | coverage answer-group M r-                                                                                                    |  |  |  |  |  |  |
| ı | button-location-aca M r-<br>button-restriction M r-                                                                                              |  |  |  |  |  |  |
|   |                                                                                                    |  |  |  |  |  |  |
|   | call-forwarding M r-                                                                                                    |  |  |  |  |  |  |
| - | console-parameters M r-<br>coverage answer-group M r-                                                                                            |  |  |  |  |  |  |
| ļ | coverage answer-group M r-                                                                                                    |  |  |  |  |  |  |
| h |                                                                                                    |  |  |  |  |  |  |

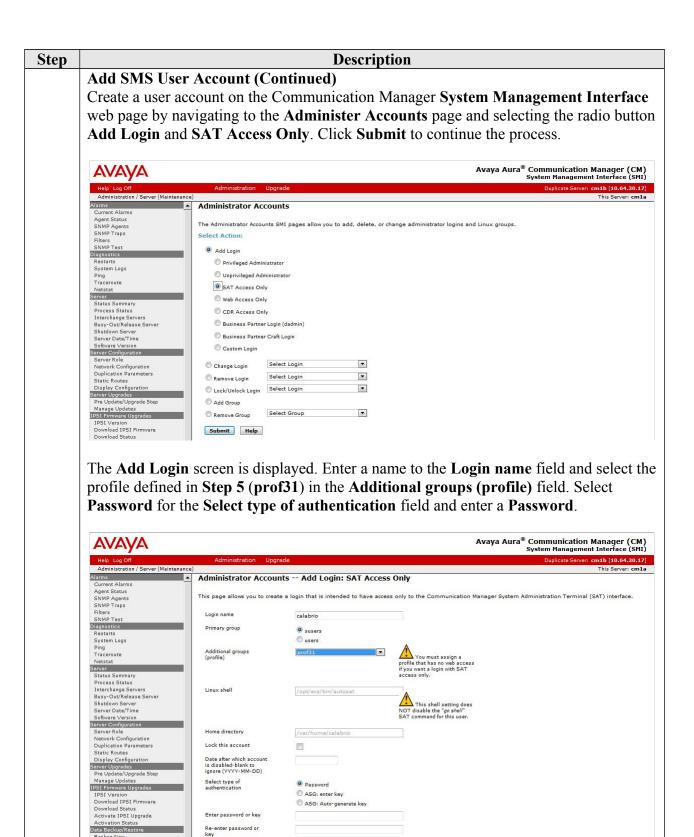

Force password/key change on next login

| Step | Description                                                                                    |                                                              |                                                                                                    |                                     |  |
|------|------------------------------------------------------------------------------------------------|--------------------------------------------------------------|----------------------------------------------------------------------------------------------------|-------------------------------------|--|
| 6.   | <b>Softphone</b> enabled, and the successfully register. For sta administrator prefers to reco | rded using tapplication tions that ar dusing Sinplay station | he Multiple Registration method meeds to know the <b>Security Code</b> to unable to support Softphone, or agle Step Conference, leave the <b>H</b> on command to verify information | e in order to which the Softphone   |  |
|      | display station 21949                                                                          |                                                              | Pastation                                                                                                    | age 1 of 5                          |  |
|      | Extension: 21949 Type: 9640 Port: S00009 Name: King, John                                      |                                                              | Lock Messages? n Security Code: 123456 Coverage Path 1: Coverage Path 2: Hunt-to Station:                                                                                           | BCC: 0<br>TN: 1<br>COR: 1<br>COS: 1 |  |
|      | STATION OPTIONS                                                                                |                                                              |                                                                                                    |                                     |  |
|      | Loss Group:<br>Speakerphone:                                                                   | 2-way                                                        | Time of Day Lock Table Personalized Ringing Pattern Message Lamp Ext Mute Button Enabled                                                                                            | : 1<br>: 21949<br>? y               |  |
|      | Display Language:<br>Survivable GK Node Name:<br>Survivable COR:                               |                                                              | Button Modules  Media Complex Ext                                                                                                    |                                     |  |
|      | Survivable Trunk Dest?                                                                         | У                                                            | IP SoftPhone                                                                                                    | ? У                                 |  |
|      |                                                                                                | Short/                                                       | IP Video Softphone<br>Prefixed Registration Allowed                                                                                                    |                                     |  |
|      |                                                                                                |                                                              | Customizable Labels                                                                                                    | ? Y                                 |  |

## Description Step 7. **Add Virtual Stations** Virtual stations are used by CROM to do Single Step Conference based call recording for stations that are not capable of supporting IP Softphone or have the IP Softphone setting disabled. Add a virtual station using the add station <n> command, where <n> is an available extension number. Enter the following values for the specified fields, and retain the default values for the remaining fields. • In the **Type** field, enter a station type such as **9640** • In the Name field, enter a name containing the DMCC string (e.g. DMCC station 2). CRQM uses the DMCC string to identify virtual stations. • In the **Security Code** field, enter a desired value. • Set the **IP SoftPhone** field to **y** add station 24001 Page STATION Lock Messages? n Security Code: 123456 Extension: 24001 BCC: 0 Type: 9640 TN: 1 Coverage Path 1: Port: S00021 COR: 1 Name: DMCC station 2 Coverage Path 2: cos: 1 Hunt-to Station: STATION OPTIONS Time of Day Lock Table: Loss Group: 19 Personalized Ringing Pattern: 1 Message Lamp Ext: 24 Speakerphone: 2-way Display Language: english Button Modules: 0 Message Lamp Ext: 24001 Survivable GK Node Name:

Survivable COR: internal

Survivable Trunk Dest? y

Media Complex Ext:

IP Video Softphone? n

Customizable Labels? Y

Short/Prefixed Registration Allowed: default

IP SoftPhone? y

# 6. Configure Avaya Aura® Application Enablement Services

All administration of Application Enablement Services is performed via a web browser. Enter <a href="https://<ip-addr">https://<ip-addr</a> in the URL field of a web browser where <ip-addr</a> is the IP address of the Application Enablement Services server. After a login step, the **Welcome to OAM** page is displayed. Note that all navigation is performed by clicking links in the Navigation Panel on the left side of the screen, context panels will then appear on the right side of the screen.

The procedures fall into the following areas:

- Configure Communication Manager Switch Connections
- Add TSAPI Links
- Note the TLink Information
- Configure Calabrio User
- Enable Unrestricted Access for Calabrio User
- Confirm TSAPI and DMCC Licenses
- Restart TSAPI Service

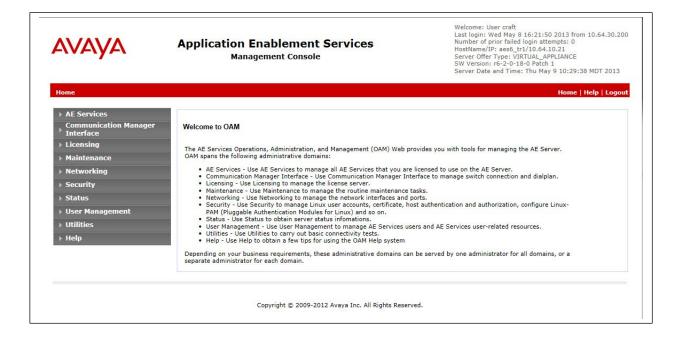

# **Step** Description

1. Configure Communication Manager Switch Connections

To add links to Communication Manager, navigate to the Communication Manager Interface → Switch Connections page and enter a name for the new switch connection (e.g. CM3010) and click the Add Connection button (not shown). The Connection Details screen is shown. Enter the Switch Password configured in Section 5, Step 3 and check the Processor Ethernet box if using the procr interface. Click Apply.

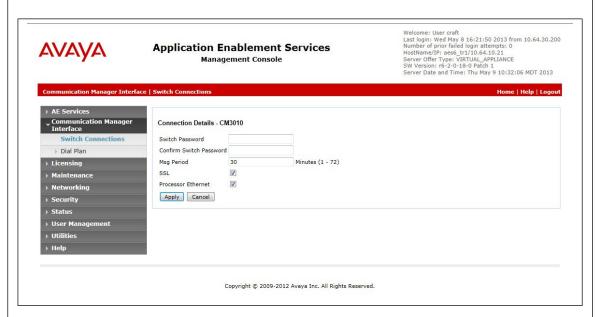

The display returns to the **Switch Connections** screen which shows that the **CM3010** switch connection has been added.

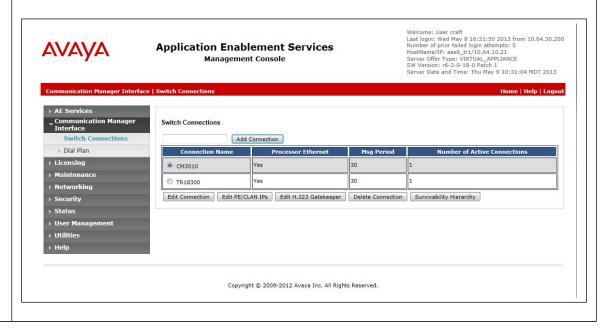

**Step** Description

Configure Communication Manager Switch Connections (Continued)
Click the Edit PE/CLAN IPs button on the Switch Connections screen to configure the procr or CLAN IP Address(es) for TSAPI message traffic. The Edit Processor Ethernet IP screen is displayed. Enter the IP address of the procr interface and click the Add/Edit Name or IP button.

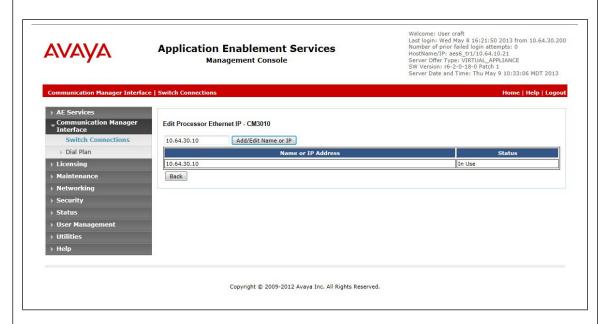

Click the **Edit H.323 Gatekeeper** button on the **Switch Connections** screen to configure the **procr** or **CLAN** IP Address(es) for DMCC registrations. The **Edit H.323 Gatekeeper** screen is displayed. Enter the IP address of the **procr** interface and click the **Add Name or IP** button.

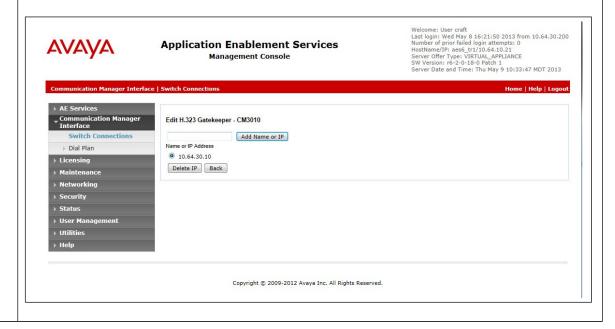

# Step 2. Add TSAPI Links

Navigate to the **AE Services** → **TSAPI** Links page to add a TSAPI CTI

Link. Click **Add Link** (not shown).

Select a **Switch Connection** using the drop down menu. Select the **Switch CTI Link Number** using the drop down menu. The **Switch CTI Link Number** must match the number configured in the **cti-link** form in **Section 5**, **Step 4**. Select **Unencrypted** in the **Security** field.

Description

Click Apply Changes.

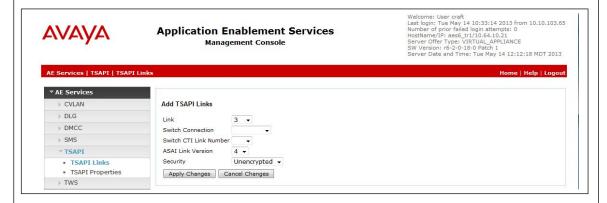

It returns to the **TSAPI Links** screen which shows that the **CM3010** link has been added.

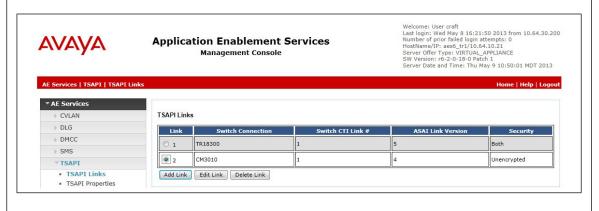

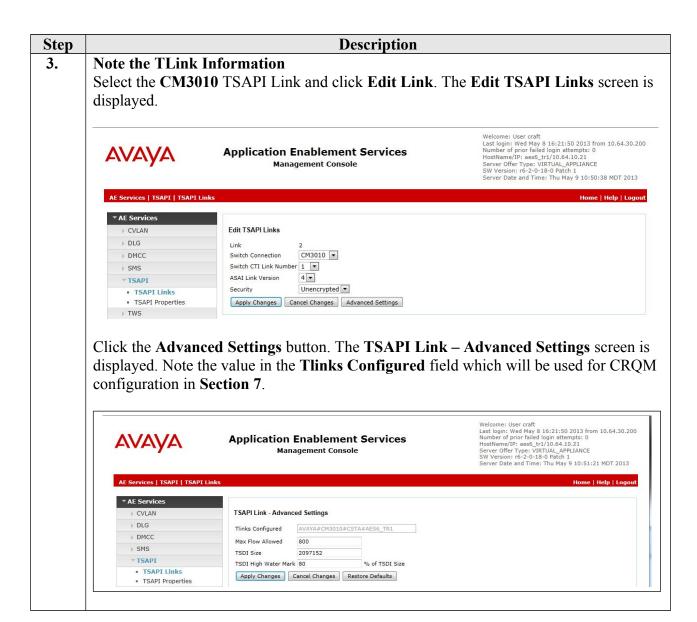

**Description** Step 4. Configure Calabrio user In the Navigation Panel, select User Management → User Admin → Add User. The Add User panel will display as shown below. Enter an appropriate User Id, Common Name, Surname, and User Password. Select Yes from the CT User dropdown list. Click **Apply** at the bottom of the pages to save the entries. Welcome: User craft
Last login: Wed May 8 16:21:50 2013 from 10.64.30.200
Number of prior failed login attempts: 0
HostName/IP: aes5 trl/10.64.10.21
Server Offer Type: VIRTUAL\_APPLIANCE
SW Version: r6-2-0-18-0 Patch 1
Server Date and Time: Thu May 9 10:39:21 MDT 2013 AVAYA **Application Enablement Services Management Console** Home | Help | Logout t | User Admin | Add Use Add User Fields marked with \* can not be empty \* User Id \* Common Name calabrio \* Surname \* User Password \* Confirm Password •••••• Admin Note Service Admin Avaya Role **Business Category**  Add User Car License Change User Password CM Home List All Users Css Home Modify Default Users Yes 💌 CT User Search Users Department Number Display Name Employee Number Employee Type Enterprise Handle Given Name Home Phone Initials Labeled URI MM Home Mobile Organization Pager Preferred Language English Telephone Number

Apply Cancel

# **Step Description**

## 5. Enable Unrestricted Access for Calabrio User

If the Security Database (SDB) is enabled on Application Enablement Services, set the calabrio user account to Unrestricted Access to enable any device (station, ACD extension, DMCC virtual station) to be used implicitly. This step avoids the need to duplicate administration.

Navigate to Security → Security Database → CTI Users → List All Users and select the cala user and click Edit (not shown).

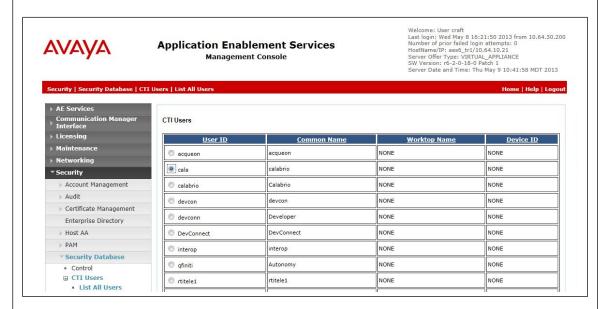

On the **Edit CTI User** panel, check the **Unrestricted Access** box and click the **Apply Changes** button. Click **Apply** when asked to confirm the change on the **Apply Changes** to **CTI User Properties** dialog.

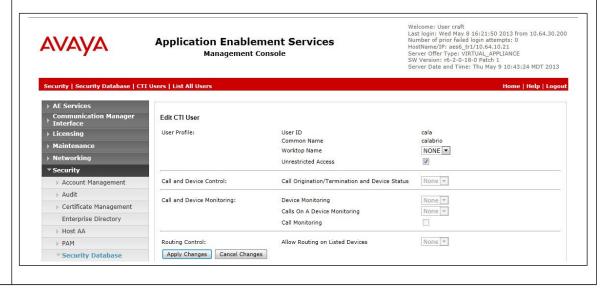

#### **Description** Step

#### 6. **Confirm TSAPI and DMCC Licenses**

CROM uses a DMCC (VALUE AES DMCC DMC) license for each recording port. Additionally, a TSAPI Basic (VALUE AES TSAPI\_USERS) license is used for each agent station being monitored. If VALUE AES DMCC DMC is licensed on Application Enablement Services, then an IP API A is generally not required on Communication Manager. Please consult product offer documentation for more details. If the licensed quantities are not sufficient for the implementation, contact the Avaya sales team or business partner for a proper license file.

From the left pane menu on Application Enablement Services Management Console, click Licensing → WebLM Server Access. A Web License Manager login window is displayed. Enter proper credentials to log in. Click Licensed products > **APPL ENAB \rightarrow Application Enablement** from the left pane. The Application Enablement Services license is displayed in the right pane. Ensure that there are enough

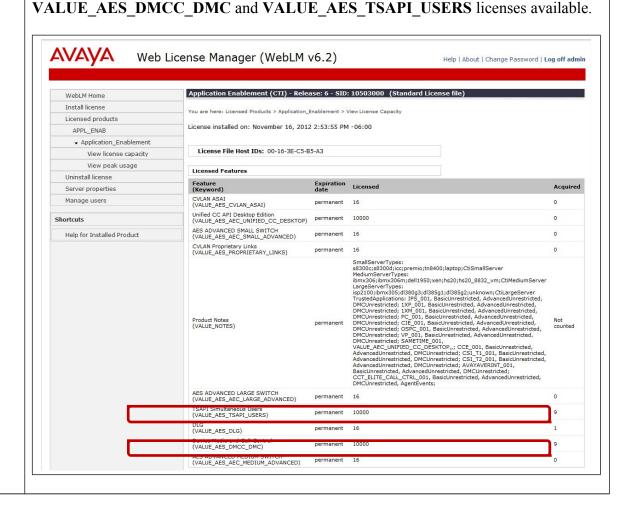

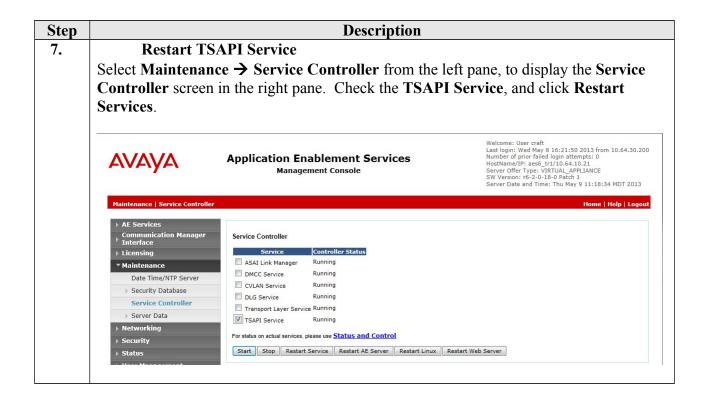

# 7. Configure Calabrio Call Recording and Quality Management

The initial configuration of the CRQM server is typically performed by Calabrio technicians or authorized installers. These Application Notes will only cover the steps necessary to configure the CRQM solution to interoperate with Communication Manager and Application Enablement Services.

## The steps include:

- Configuration of the Application Enablement Interfaces SMS
- Configuration of the Application Enablement Interfaces DMCC and JTAPI
- Configuration of Users
- Configuration of Devices
- Configuration of Recording Schedules (Workflows)

# StepDescription1.Configuration of the Application Enablement Interfaces – SMS

From the left pane, navigate to Enterprise 

System Configuration 

Avaya AE Services SMS.

Provide the **IP Address** or **Host Name** of the Application Enablement Services server in the **AE Services SMS Information** section. In the **Avaya Communication Manager Information** section, provide the **IP Address** of Communication Manager proor interface as well as the **Username** and **Password** configured in **Section 5**, **Step 5**.

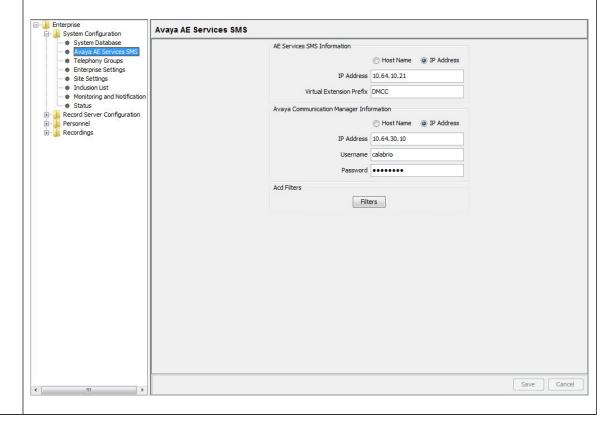

# Step Description Configuration of the Application Enablement Interfaces – DMCC and JTAPI

From the left pane, navigate to Enterprise  $\rightarrow$  System Configuration  $\rightarrow$  Telephony Groups. The Telephony Groups screen is displayed. Click the Add button. In the Telephony Group Configuration window that pops up, enter a Name and select Avaya as the Telephony Group Type. Click OK.

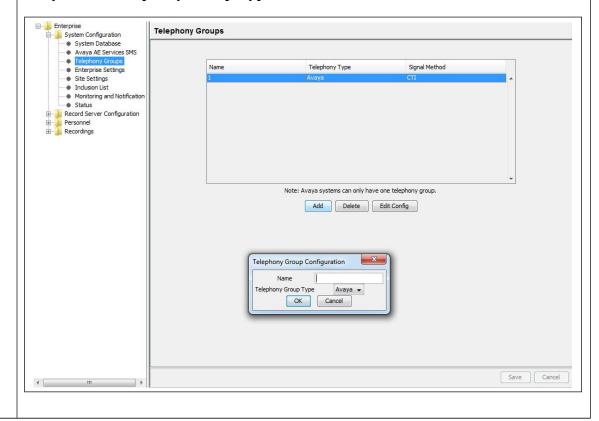

# Step Description Configuration of the Application Enablement Interfaces – DMCC and JTAPI (Continued)

The **Avaya Configuration** screen is displayed. In the **AE Services DMCC Information** section, provide:

- Host Name or IP Address of the Application Enablement Services server
- Username and Password (from Section 6, Step 4)
- 4721 as the port (the default DMCC listening port)
- **Device Password** for the recorded stations (from **Section 5**, **Step 6**). Note that all station passwords must be the same for this solution; however, check with Calabrio for alternatives if necessary.
- Switch Name or Switch IP Interface. This entry must match the configuration in Section 6, Step 1. Switch Name (CM3010) is preferred when multiple IP Interfaces are used for H.323 Gatekeepers as it allows Application Enablement Services to manage registrations in a pool.

In the AE Services JTAPI Information section, provide:

- Host Name or IP Address of the Application Enablement Services server.
- Username and Password (from Section 6, Step 4)
- Tlink as configured in Section 6, Step 3.
- 450 as the port (the default TSAPI service listening port)

Click **OK** to complete this step.

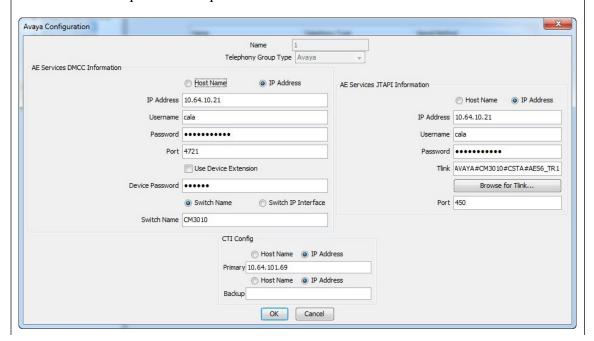

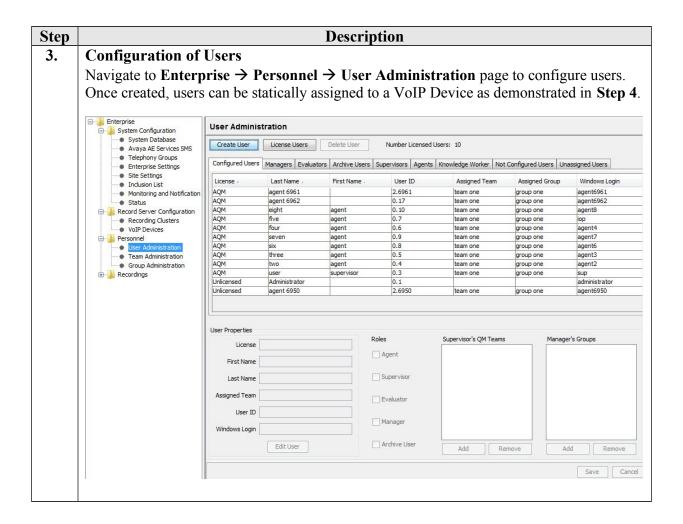

**Step Description** 

**Configuration of Users (Continued)** 

Clicking Create User to create a new user. A Create User window pops up. Enter the First Name, Last Name, Windows Login, and QM Password. Click OK.

Note: CRQM also automatically populates the Agent list under the **Agent** tab based upon the agents configured in Communication Manager. The administrator can edit an agent using the **Edit User** button as an alternative way to create a user.

If Screen Recording is required for a user, the **Windows Login** and **QM Password** configured for the user have to match the login and password of the PC that the user uses.

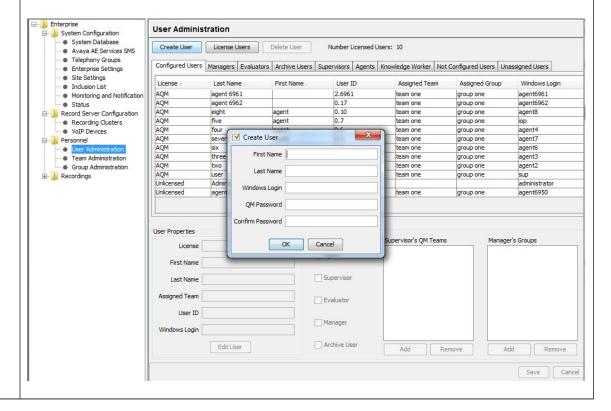

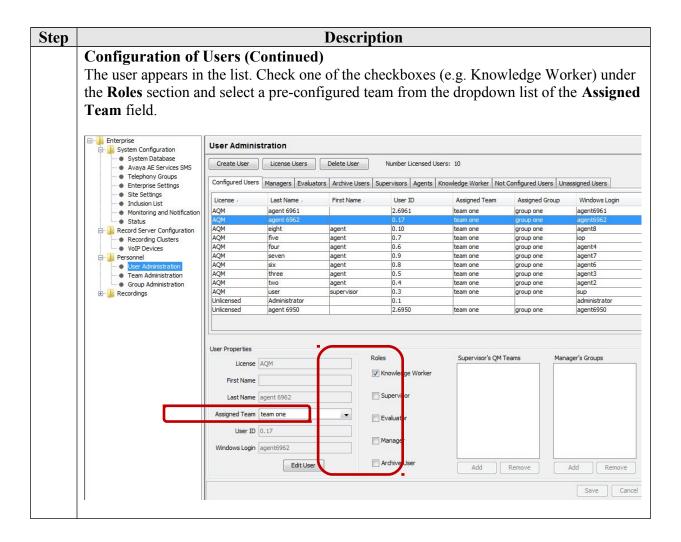

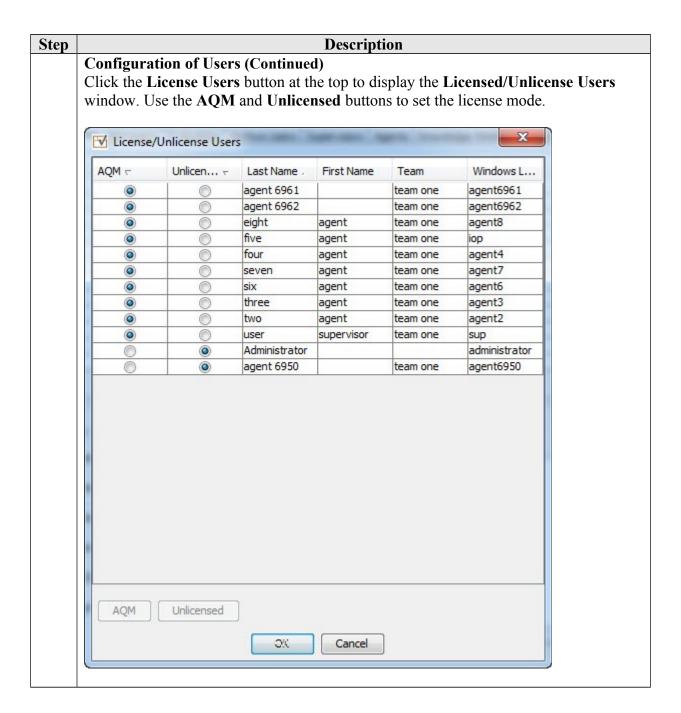

# 4. Configuration of Devices

Step

Navigate to Enterprise → Record Server Configuration → VoIP Devices to configure devices.

When the SMS query completes, all stations from Communication Manager are listed on the **VoIP Devices** page. A device is designated to be recorded by assigning a pre-configured **Recording Cluster** (e.g. rc1) on the **VoIP Devices** page, and then assigning an **Agent** to that device using dropdown lists in each column. The agent dropdown list includes the users configured on the **User Administration** page in **Step 3** that have the AQM license assigned.

**Description** 

Click **Save** to complete this step.

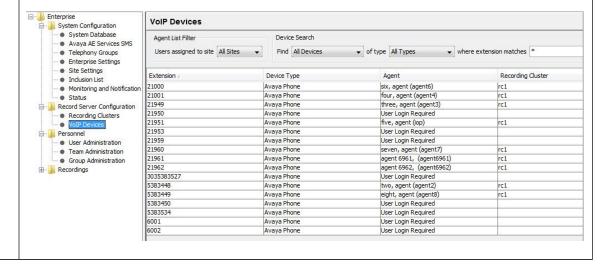

#### Step **Description** 5. **Configuration of Recording Schedules (Workflows)** Navigate to the **Recordings** → **Quality Management** → **Workflows** page. Click the New button to create a Workflow. Enter a name for the new workflow and click **OK**. To assign the workflow to a team, select a team from the **Teams Assigned to Groups** list on the bottom left of the page, and click the > button to move that group into the **Assigned Teams** for the workflow. Click on Save (not shown) to complete this step. ⊟-- Enterprise **Workflow Administration** System Configuration System Database Avava AE Services SMS Name State Telephony Groups Enterprise Settings Site Settings Inactive New End of Day: Hour: 18 → Minutes: 00 → Inclusion List Monitoring and Notification Status Rename Allow Evaluators to Change Form Record Server Configuration Extend Screen Recording (in seconds) 0 🖨 · Recording Clusters VoIP Devices - Personnel Workflow Name User Administration Team Administration Group Administration Enter name for this new workflow: Quality Management Scored Unlimited 🗐 OK Cancel · awf1 Days: 6 💠 Evaluation Forms Archive Metadata Teams Assigned to Groups Assigned Teams Export Call Events Workflow s Id Team 5 Desktop Configuration >> < <<

# **Step Description**

# Configuration of Recording Schedules (Workflows) - Continued

Click the newly created Workflow in the left pane to edit the details of the schedule. For the Compliance Test, the **Inbound** and **Outbound** checkboxes are checked to enable recording for inbound and outbound calls. In addition, the **100% QM Logging** checkbox is checked to enable screen recording. If an **Evaluation Form** is to be used by users reviewing the recordings for this workflow, then select a previously configured Evaluation Form. Configuration of Evaluation Forms is beyond the scope of these Application Notes.

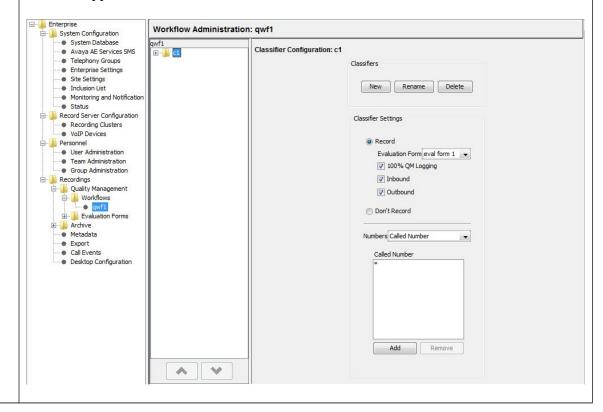

# 8. Verification Steps

The following steps may be used to verify the configuration:

- Verify that the interface on Communication Manager to Application Enablement Services is enabled and in **listening** status (use the **status aesvcs interface** command on the Communication Manager SAT).
- Verify that the link between Communication Manager and Application Enablement Services is transmitting and receiving messages (use the **status aesvcs link** command on the SAT).
- Verify that the **con state** of the Switch Connection is **talking** (on Application Enablement Services web page, navigate to **Status** → **Status and Control** → **Switch Conn Summary**).
- Verify that the **service state** of the CTI link is **established** (use the **status aesvcs cti-link** command on the SAT).
- Verify that CRQM lists all the stations configured in Communication in its VoIP Device table
- Verify that the Calabrio recording ports are registered as **IP\_API\_A** stations in Communication Manager (use the **list registered-ip-stations** command on the SAT).
- Verify the Calabrio server has successfully monitored the agent stations using TSAPI (use the **list monitored-stations** command on the SAT).
- Verify that calls may be successfully completed to and from stations and agents. Verify that the call recordings are accurate and complete.

# 8.1. Verify Recording and Playback

Access the Calabrio web-based user interface using the URL http://<ip-address> in a browser window, where <ip-address> is the address of the CRQM server. The Log In screen is displayed as shown below. Use appropriate credentials to log in.

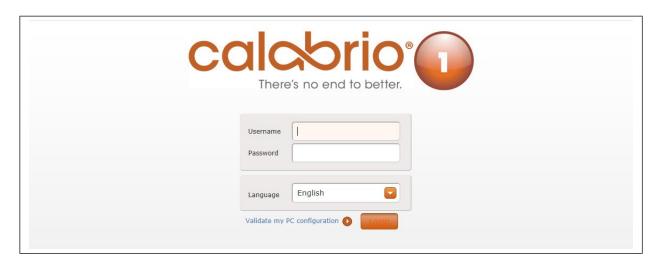

Once logged in, launch the **Recording** interface from the Dashboard by clicking the **Recording** icon in the orange tool bar to reach the **Recordings** page.

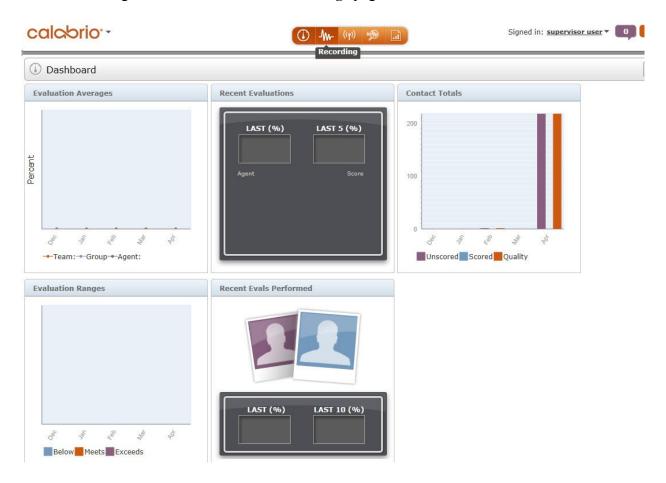

On the **Recording** page, click **New or Refined Search**, create search criteria and click **Search** to find recordings.

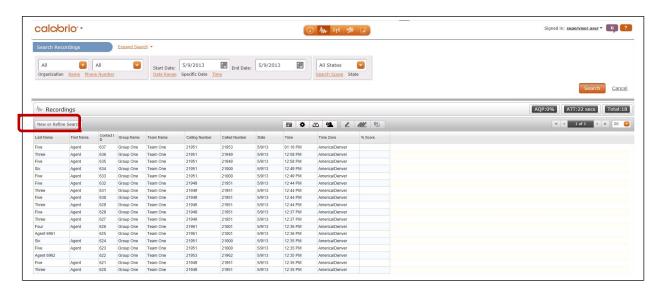

calabrio -Signed in: supervisor user ▼ 0 (h) AM- (h) AM-AQP:0% ATT:13 secs A Recordings New or Refine Search **□** ♦ <u>□</u> **9** ∠ <u>₩</u> • Contact I Group Name Team Name Called Number Time Zone % Score Last Name First Name Calling Number Date Time Group One 5/9/13 12:37 PM Agent 628 Team One 21949 21951 America/Denver 627 Group One 21949 Three Team One America/Denver Group One Team One 21961 21001 5/9/13 12:36 PM America/Denver Agent 6961 Group One Team One 21961 21001 5/9/13 12:36 PM America/Denver Six Agent 624 Group One Team One 21951 21000 5/9/13 12:35 PM America/Denver America/Denver 623 Group One 21951 21000 5/9/13 12:35 PM Five Agent Agent 6962 21953 21962 5/9/13 12:35 PM 622 Group One Team One America/Denver Five Agent 621 Group One Team One 21949 21951 5/9/13 12:35 PM America/Denver Three Agent 620 Group One Team One 21949 21951 5/9/13 12:35 PM © 2008-2013 Calabrio Inc. All Rights Reserved. agent three - 627 Associated Contacts - 1 of 2

Select a call of interest and double click to launch a playback window as shown below.

# 8.2. Verify Live Monitoring

A supervisor can monitor and listen to calls to and from an agent in real-time. To activate the function, click the **Live Monitoring** icon in the orange tool bar.

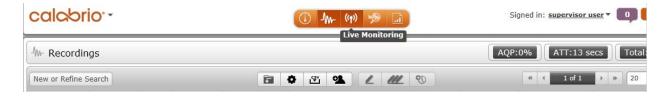

II

The **Live Monitoring** page is displayed. Click the **Live Monitoring** icon at the upper right corner. A **Live Monitoring Settings** window pops up. Enter the extension of the phone the supervisor will use to monitor calls and check the **Select All** checkbox in the **Find Users** section. Click **Submit**.

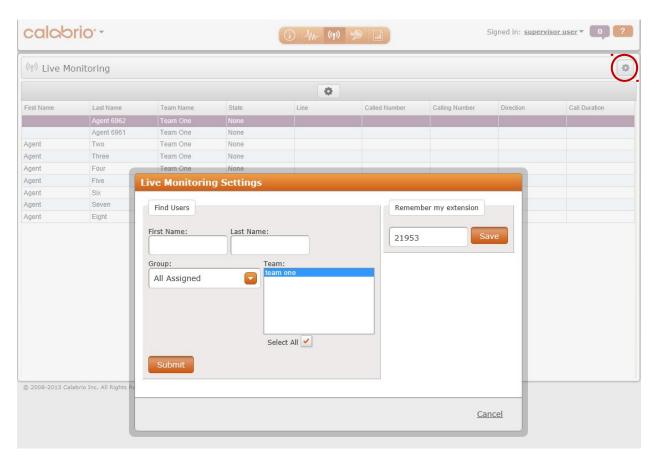

The list of users selected is displayed.

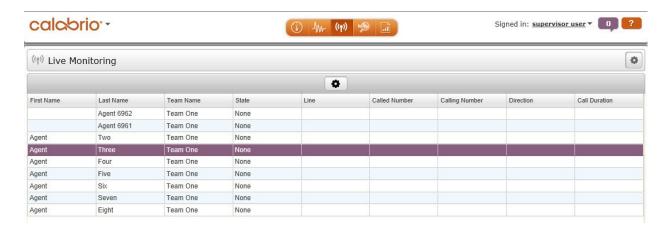

When a user in the monitored list receives or originates a call, call related information is displayed. The supervisor can double click the user line to bridge his/her phone to the call with the phone speaker automatically turned on.

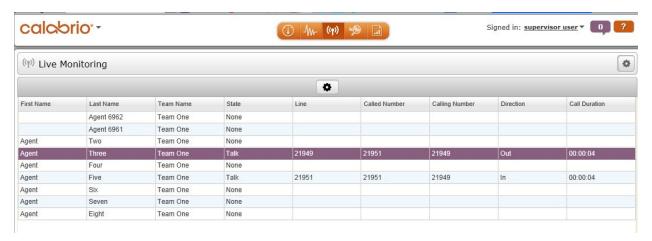

# 8.3. Verify Screen Recording

When properly configured, CRQM can perform screen recording at the same time when a call is being recorded. To activate screen recording on an agent's Windows PC, Calabrio Desktop Recording Service has to be downloaded and started on the PC. In addition, during User Administration (Section 7, Step 3) the Windows Login and QM Password of the user have to be configured to match the login and password of the PC.

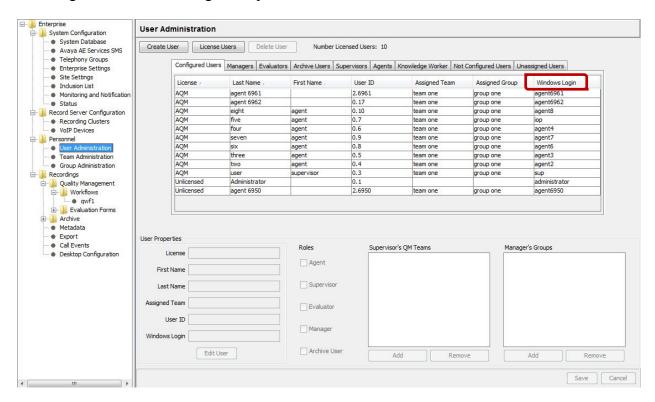

To activate screen recording playback, the supervisor has to download a Calabrio Screen Player plug-in for Internet Explorer. Screen recording will be available for playback after a scheduled upload time, usually end of the day. If an immediate upload is required, the supervisor can select the corresponding call recording and click the **Mark for Quality** button.

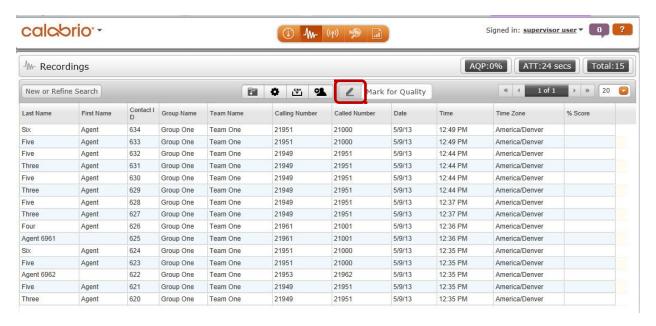

The **Choose Evaluation Form** window is displayed. Select a pre-configured evaluation form and click **OK**.

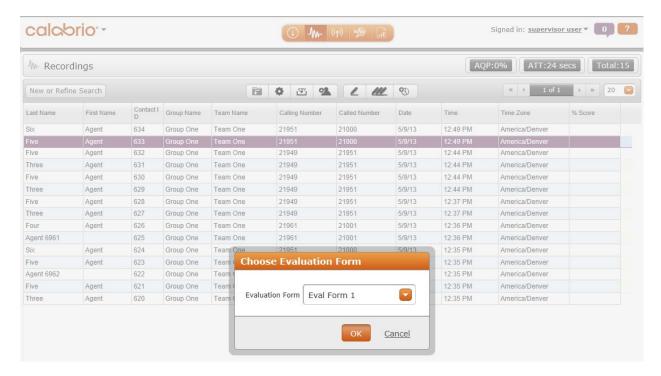

Once the screen recording is uploaded, a screen recording will be played when the corresponding call recording is played.

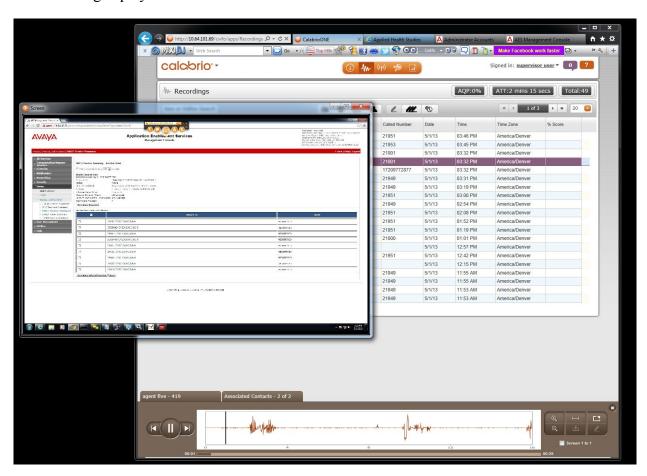

# 9. Conclusion

These Application Notes describe the procedures for configuring Calabrio CRQM to monitor and record calls placed to and from agents and phones on Avaya Aura® Communication Manager. In the configuration described in these Application Notes, Calabrio uses the Device and Media Control Services of Avaya Aura® Application Enablement Services to perform recording. During compliance testing, Calabrio successfully recorded calls placed to and from agents and station.

# 10. Additional References

Product documentation for Avaya products may be found at <a href="http://support.avaya.com">http://support.avaya.com</a>.

- *Administering Avaya Aura*® *Communication Manager*, Release 6.2, Issue 7.0, July 2012, Document Number 03-300509.
- Avaya Aura® Application Enablement Services Administration and Maintenance Guide, Release 6.2, Issue 11, July 2012
- Avaya Aura® Application Enablement Services Device, Media and Call Control API Java Programmers Guide Release 6.2, Issue 1, June 2012, Document Number 02-300359

Product information for Calabrio products can be found at <a href="http://calabrio.com/about-calabrio/services/">http://calabrio.com/about-calabrio/services/</a>

- Calabrio Call Recording and Quality Management Application User Guide, Version 9.1, Last Modified January 25, 2013
- Calabrio Monitoring and Recording Services Administrator User Guide for Avaya, Version 9.1, Last Modified January 25, 2013

## ©2013 Avaya Inc. All Rights Reserved.

Avaya and the Avaya Logo are trademarks of Avaya Inc. All trademarks identified by ® and TM are registered trademarks or trademarks, respectively, of Avaya Inc. All other trademarks are the property of their respective owners. The information provided in these Application Notes is subject to change without notice. The configurations, technical data, and recommendations provided in these Application Notes are believed to be accurate and dependable, but are presented without express or implied warranty. Users are responsible for their application of any products specified in these Application Notes.

Please e-mail any questions or comments pertaining to these Application Notes along with the full title name and filename, located in the lower right corner, directly to the Avaya DevConnect Program at <a href="mailto:devconnect@avaya.com">devconnect@avaya.com</a>.